## **ค ำอธิบำยกำรกรอกค ำขอแจ้งเปลี่ยนแปลงรำยละเอียดของศูนย์กลำงธุรกิจระหว่ำงประเทศ (ศ.ก.ร.1.1)**

บริษัทที่ได้รับอนุมัติเป็นศูนย์กลางธุรกิจระหว่างประเทศ (International Business Centre: IBC) แล้ว ี และประสงค์จะขอเปลี่ยนแปลงรายละเอียดของ IBC ให้ยื่นคำขอแจ้งแปลี่ยนแปลงรายละเอียดของศูนย์กลาง ธุรกิจระหว่างประเทศ (ศ.ก.ร.1.1) ผ่านระบบเครือข่ายอินเทอร์เน็ตทางเว็บไซต์ของกรมสรรพากร ([http://www.rd.go.th](http://www.rd.go.th/) > บริการอิเล็กทรอนิกส์ > ระบบขออนุมัติเป็น IBC)

กรมสรรพากรได้พัฒนาระบบยื่นคำขอแจ้งเปลี่ยนแปลงรายละเอียดของศูนย์กลางธุรกิจระหว่าง ี ประเทศ (IBC) ทางอิเล็กทรอนิกส์ เพื่ออำนวยความสะดวกในการกรอกข้อมูลของบริษัทผู้ขอแจ้งเปลี่ยนแปลง รายละเอียด โดยมีขั้นตอนดังนี้

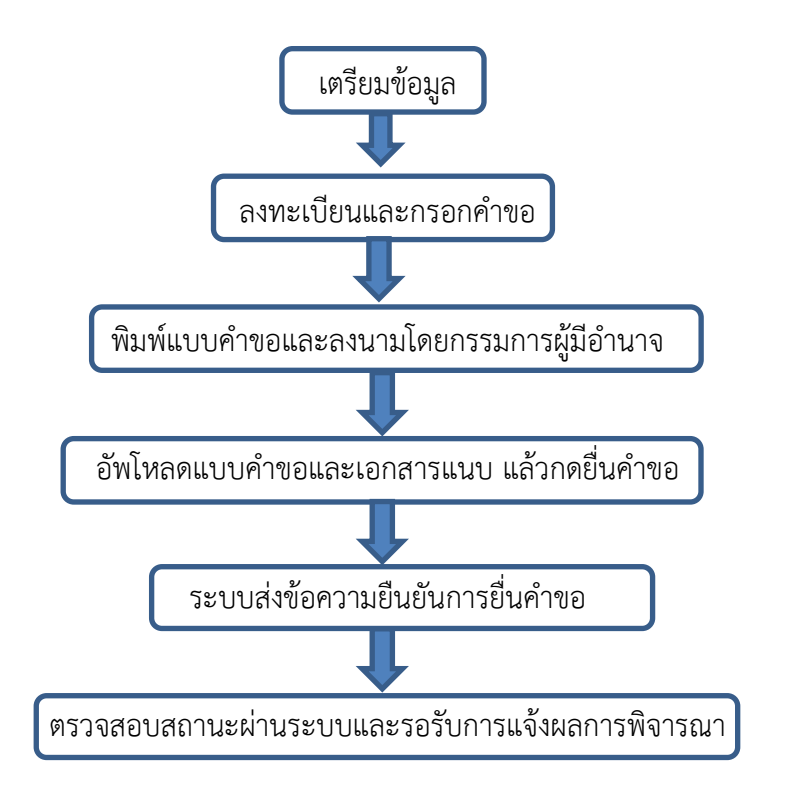

## **กำรเตรียมกำรก่อนเริ่มกรอกค ำขอ**

ึก่อนเริ่มกรอกคำขอ บริษัทผู้ขอแจ้งเปลี่ยนแปลงควรเตรียมข้อมูลดังนี้

- (1) เลขทะเบียนนิติบุคคล และรหัสผ่านเข้าสู่ระบบ
- (2) เอกสารแนบที่เกี่ยวข้อง แล้วแต่กรณีดังนี้

(2.1) กรณีเปลี่ยนแปลงรายละเอียดเกี่ยวกับการประกอบกิจการและแผนธุรกิจของศูนย์กลางธุรกิจ ระหว่างประเทศ ให้เตรียมไฟล์ pdf ของแผนธุรกิจใหม่

(2.2) กรณียกเลิกรายชื่อวิสาหกิจในเครือที่ตั้งขึ้นตามกฎหมายไทย ให้เตรียมไฟล์ XML ของ รายละเอียดวิสาหกิจในเครือที่ขอยกเลิก

(2.3) กรณีเพิ่มรายชื่อวิสาหกิจในเครือที่ตั้งขึ้นตามกฎหมายไทย ให้เตรียมไฟล์ XML ของ รายละเอียดวิสาหกิจในเครือที่ขอเพิ่ม

(2.4) กรณียกเลิกรายชื่อวิสาหกิจในเครือที่ตั้งขึ้นตามกฎหมายของต่างประเทศ ให้เตรียมไฟล์ XML ของรายละเอียดวิสาหกิจในเครือที่ขอยกเลิก

(2.5) กรณีเพิ่มรายชื่อวิสาหกิจในเครือที่ตั้งขึ้นตามกฎหมายของต่างประเทศ ให้เตรียมไฟล์ XML ของรายละเอียดวิสาหกิจในเครือที่ขอเพิ่ม

(2.6) กรณียกเลิกรายชื่อคนต่างด้าวที่ขอใช้สิทธิลดอัตราภาษี ให้เตรียมไฟล์ XML ของรายละเอียด คนต่างด้าวที่ขอยกเลิก

(2.7) กรณีเพิ่มรายชื่อคนต่างด้าวที่ขอใช้สิทธิลดอัตราภาษีให้เตรียมไฟล์XML ของรายละเอียด คนต่างด้าวที่ขอเพิ่ม

\*การจัดทำรายละเอียดในรูปแบบไฟล์ XML สามารถใช้ระบบสร้างเอกสารแนบคำขออนุมัติเป็นศูนย์กลาง ธุรกิจระหว่างประเทศ (ศ.ก.ร.1.1) บนระบบขออนุมัติเป็น IBC เพื่อจัดท าไฟล์ XML ดังกล่าว สร้างไฟล์ XML สำหรับแบบ ศ.ก.ร.1.1

## **กำรกรอกค ำขอ**

มีขั้นตอนดังนี้

1. เข้าสู่ระบบ โดยกรอกเลขทะเบียนนิติบุคคล 13 หลักและรหัสผ่าน จากนั้นเลือก "ตกลง"

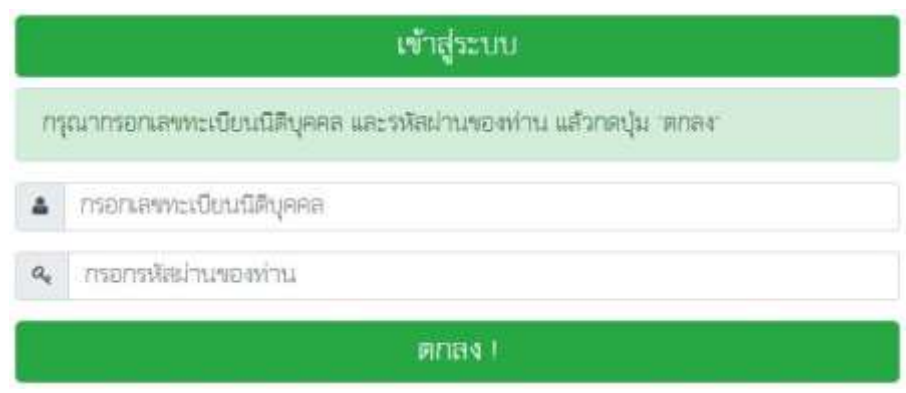

2. กรอกคำขอ

2.1 เลือกรายการ "ยื่นคำขอแจ้งเปลี่ยนแปลงรายละเอียด ศ.ก.ร.1.1"

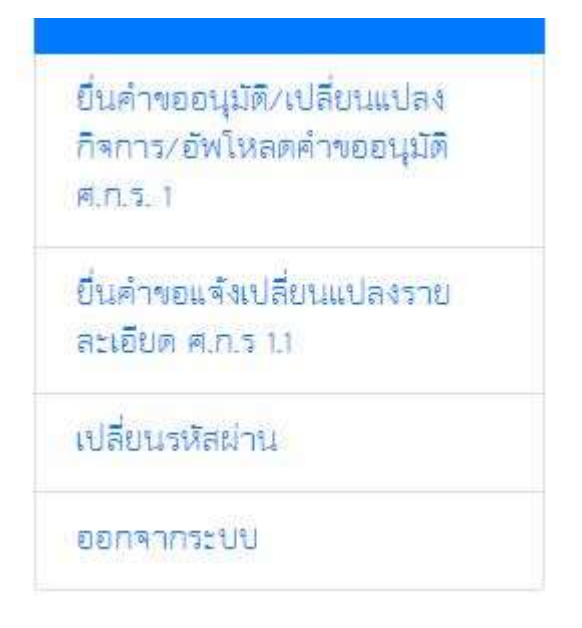

- 2.2 เริ่มกรอกคำขอโดยคลิกเลือก "+ ยื่นคำขอแจ้งเปลี่ยนแปลงรายละเอียด ศ.ก.ร.1.1"
- 2.3 ระบบแสดงข้อมูลของบริษัทโดยอัตโนมัติได้แก่ ชื่อบริษัท เลขทะเบียนนิติบุคคล ที่ตั้งสำนักงาน ใหญ่ วันที่ได้รับอนุมัติเป็นศูนย์กลางธุรกิจระหว่างประเทศ และวันที่ได้แจ้งเปลี่ยนแปลง รายละเอียดของศูนย์กลางธุรกิจระหว่างประเทศครั้งสุดท้าย
- 2.4 เลือกรายละเอียดที่บริษัทขอแจ้งเปลี่ยนแปลง และอัพโหลดเอกสารแนบที่เกี่ยวข้องเป็นไฟล์ อิเล็กทรอนิกส์ แล้วแต่กรณีดังนี้
	- (1) กรณีเปลี่ยนแปลงรายละเอียดเกี่ยวกับการประกอบกิจการและแผนธุรกิจของศูนย์กลางธุรกิจ ระหว่างประเทศ ให้อัพโหลดไฟล์ pdf ของแผนธุรกิจใหม่
	- (2) กรณียกเลิกรายชื่อวิสาหกิจในเครือที่ตั้งขึ้นตามกฎหมายไทย ให้กรอกจำนวนวิสาหกิจ ในเครือที่ขอยกเลิกและอัพโหลดไฟล์ XML ของรายละเอียดวิสาหกิจในเครือที่ขอยกเลิก
	- (3) กรณีเพิ่มรายชื่อวิสาหกิจในเครือที่ตั้งขึ้นตามกฎหมายไทย ให้กรอกจำนวนวิสาหกิจในเครือ ที่ขอเพิ่มและอัพโหลดไฟล์ XML ของรายละเอียดวิสาหกิจในเครือที่ขอเพิ่ม
	- (4) กรณียกเลิกรายชื่อวิสาหกิจในเครือที่ตั้งขึ้นตามกฎหมายของต่างประเทศ ให้กรอกจำนวน ้วิสาหกิจในเครือที่ขอยกเลิกและอัพโหลดไฟล์ XML ของรายละเอียดวิสาหกิจในเครือที่ขอ ยกเลิก
	- (5) กรณีเพิ่มรายชื่อวิสาหกิจในเครือที่ตั้งขึ้นตามกฎหมายของต่างประเทศ ให้กรอกจำนวน ้วิสาหกิจในเครือที่ขอเพิ่มและอัพโหลดไฟล์ XML ของรายละเอียดวิสาหกิจในเครือที่ขอเพิ่ม
	- (6) กรณียกเลิกรายชื่อคนต่างด้าวที่ขอใช้สิทธิลดอัตราภาษี ให้กรอกจำนวนคนต่างด้าวซึ่งขอใช้ สิทธิลดอัตราภาษีที่ขอยกเลิกและอัพโหลดไฟล์ XML ของรายละเอียดคนต่างด้าวที่ขอยกเลิก
	- (7) กรณีเพิ่มรายชื่อคนต่างด้าวที่ขอใช้สิทธิลดอัตราภาษี ให้กรอกจำนวนคนต่างด้าวซึ่งขอใช้สิทธิ ลดอัตราภาษีที่ขอเพิ่มและอัพโหลดไฟล์XML ของรายละเอียดคนต่างด้าวที่ขอเพิ่ม

## **กำรยื่นค ำขอ**

- 1. เมื่อกรอกข้อมูลถูกต้องครบถ้วนแล้ว ให้เลือกบันทึกข้อมูล หากกรอกข้อมูลไม่ครบถ้วน ท่านจะไม่ สามารถบันทึกข้อมูลได้โดยระบบจะแจ้งเตือนให้ท่านกรอกข้อมูลให้ครบถ้วน
- ่ 2. เมื่อบันทึกข้อมูลแล้ว ให้พิมพ์คำขอและให้กรรมการผู้มีอำนาจลงนามลงชื่อในคำขอ พร้อมประทับตรา บริษัท (ถ้ามี)
- 3. อัพโหลดคำขอที่ลงลายมือชื่อกรรมการผู้จัดการ พร้อมประทับตราบริษัท (ถ้ามี) เข้าสู่ระบบภายในวันที่ ี แสดงบนระบบ หากท่านไม่อัพโหลดคำขอภายในกำหนดเวลา ท่านจะต้องกรอกคำขอใหม่